# Web Agent Manager (WAM) User Guide

**December 2018**

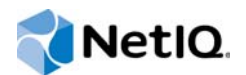

#### **Legal Notice**

#### **© 2018 NetIQ Corporation. All rights reserved.**

For information about legal notices, trademarks, disclaimers, warranties, export and other use restrictions, U.S. Government rights, patent policy, and FIPS compliance, see<https://www.netiq.com/company/legal/>.

# **Contents**

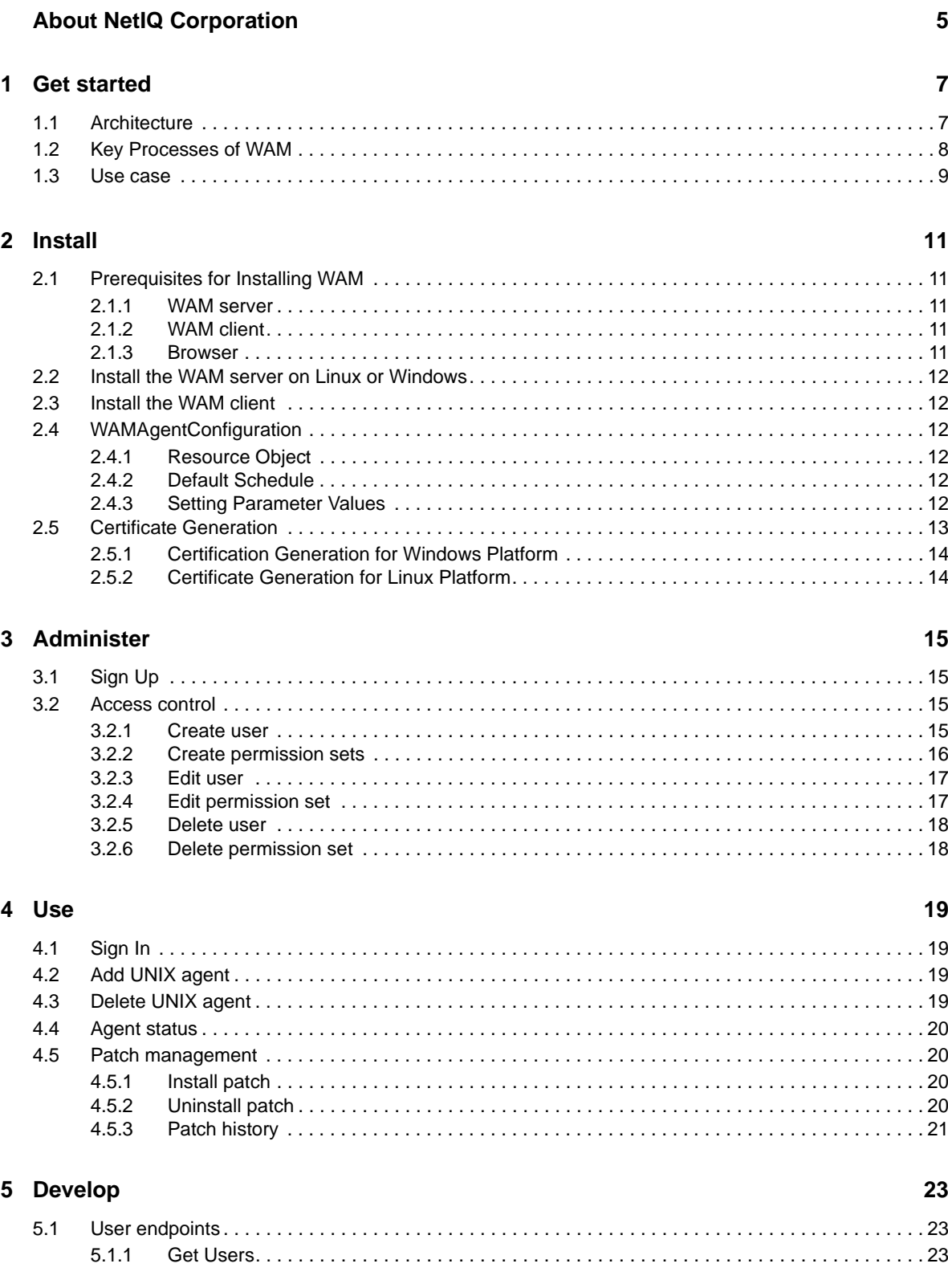

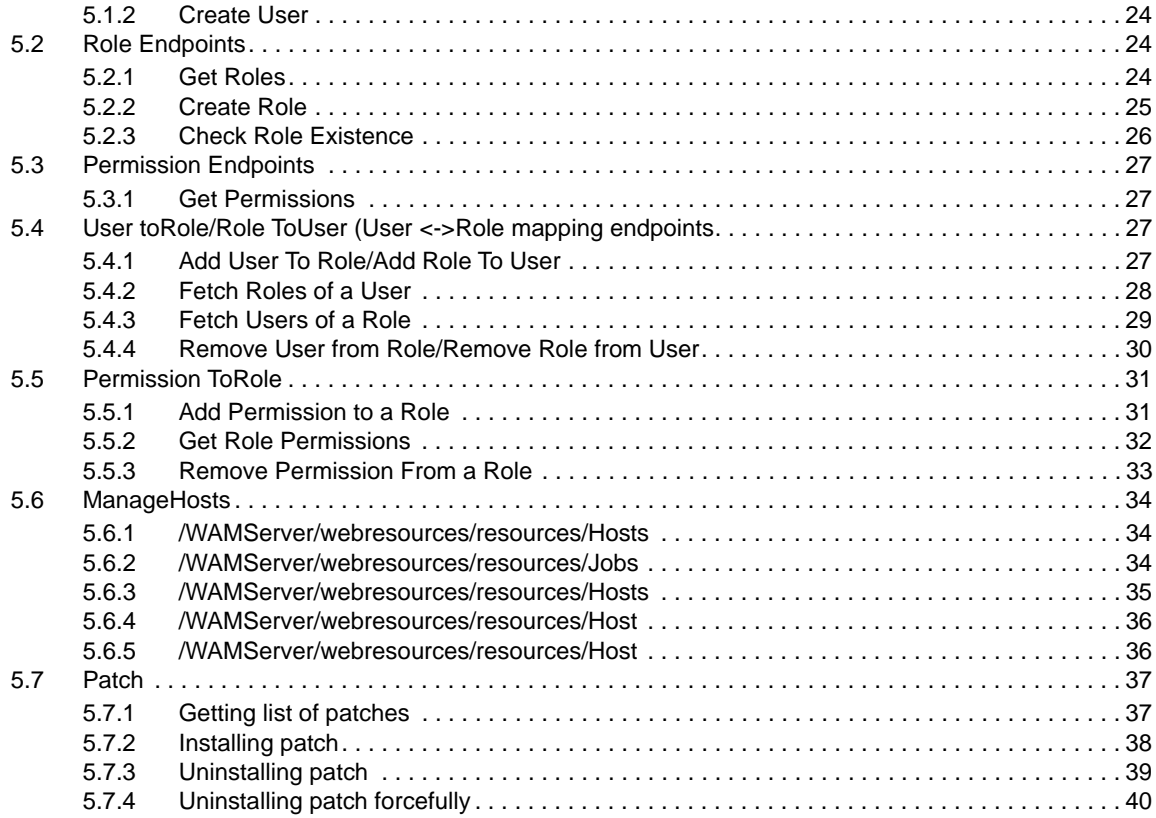

# <span id="page-4-0"></span>**About NetIQ Corporation**

We are a global, enterprise software company, with a focus on the three persistent challenges in your environment: Change, complexity and risk—and how we can help you control them.

# **Our Viewpoint**

#### **Adapting to change and managing complexity and risk are nothing new**

In fact, of all the challenges you face, these are perhaps the most prominent variables that deny you the control you need to securely measure, monitor, and manage your physical, virtual, and cloud computing environments.

#### **Enabling critical business services, better and faster**

We believe that providing as much control as possible to IT organizations is the only way to enable timelier and cost effective delivery of services. Persistent pressures like change and complexity will only continue to increase as organizations continue to change and the technologies needed to manage them become inherently more complex.

# **Our Philosophy**

#### **Selling intelligent solutions, not just software**

In order to provide reliable control, we first make sure we understand the real-world scenarios in which IT organizations like yours operate — day in and day out. That's the only way we can develop practical, intelligent IT solutions that successfully yield proven, measurable results. And that's so much more rewarding than simply selling software.

#### **Driving your success is our passion**

We place your success at the heart of how we do business. From product inception to deployment, we understand that you need IT solutions that work well and integrate seamlessly with your existing investments; you need ongoing support and training post-deployment; and you need someone that is truly easy to work with — for a change. Ultimately, when you succeed, we all succeed.

# **Our Solutions**

- Identity & Access Governance
- Access Management
- Security Management
- Systems & Application Management
- Workload Management
- Service Management

# **Contacting Sales Support**

For questions about products, pricing, and capabilities, contact your local partner. If you cannot contact your partner, contact our Sales Support team.

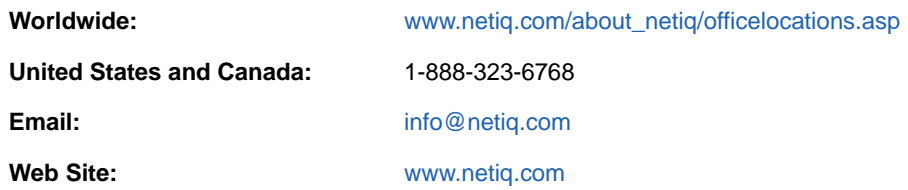

# **Contacting Technical Support**

For specific product issues, contact our Technical Support team.

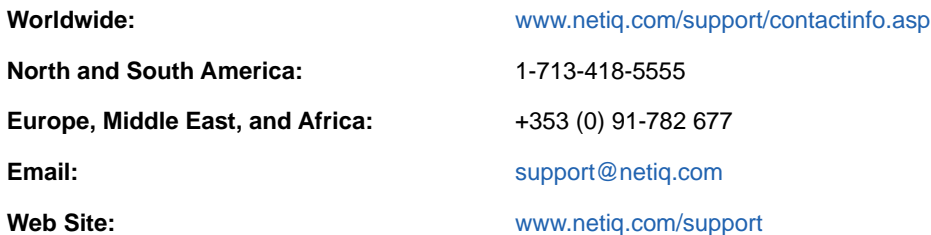

# **Contacting Documentation Support**

Our goal is to provide documentation that meets your needs. The documentation for this product is available on the NetIQ web site in HTML and PDF formats on a page that does not require you to log in. If you have suggestions for documentation improvements, click **comment on this topic** at the bottom of any page in the HTML version of the documentation posted at [www.netiq.com/](http://www.netiq.com/documentation) [documentation.](http://www.netiq.com/documentation) You can also email [Documentation-Feedback@netiq.com](mailto:Documentation-Feedback@netiq.com). We value your input and look forward to hearing from you.

# **Contacting the Online User Community**

NetIQ Communities, the NetIQ online community, is a collaborative network connecting you to your peers and NetIQ experts. By providing more immediate information, useful links to helpful resources, and access to NetIQ experts, NetIQ Communities helps ensure you are mastering the knowledge you need to realize the full potential of IT investments upon which you rely. For more information, visit [http://community.netiq.com.](http://community.netiq.com)

# <span id="page-6-0"></span>1 <sup>1</sup>**Get started**

Web Agent Manager (WAM) is a web-based tool that allows you to configure all your AppManager UNIX agent components across the network, which you want to monitor with AppManager, without interacting with the UNIX agents individually.

Following are the salient features of WAM:

- Includes a unified web console to manage AppManager UNIX agents.
- Runs on Windows and Linux operating systems.
- Includes user access control and patch management.

# <span id="page-6-1"></span>**1.1 Architecture**

WAM has a multi-tiered architecture, which manages AppManager UNIX Agents. You can understand the working of WAM from the architectural image shown below.

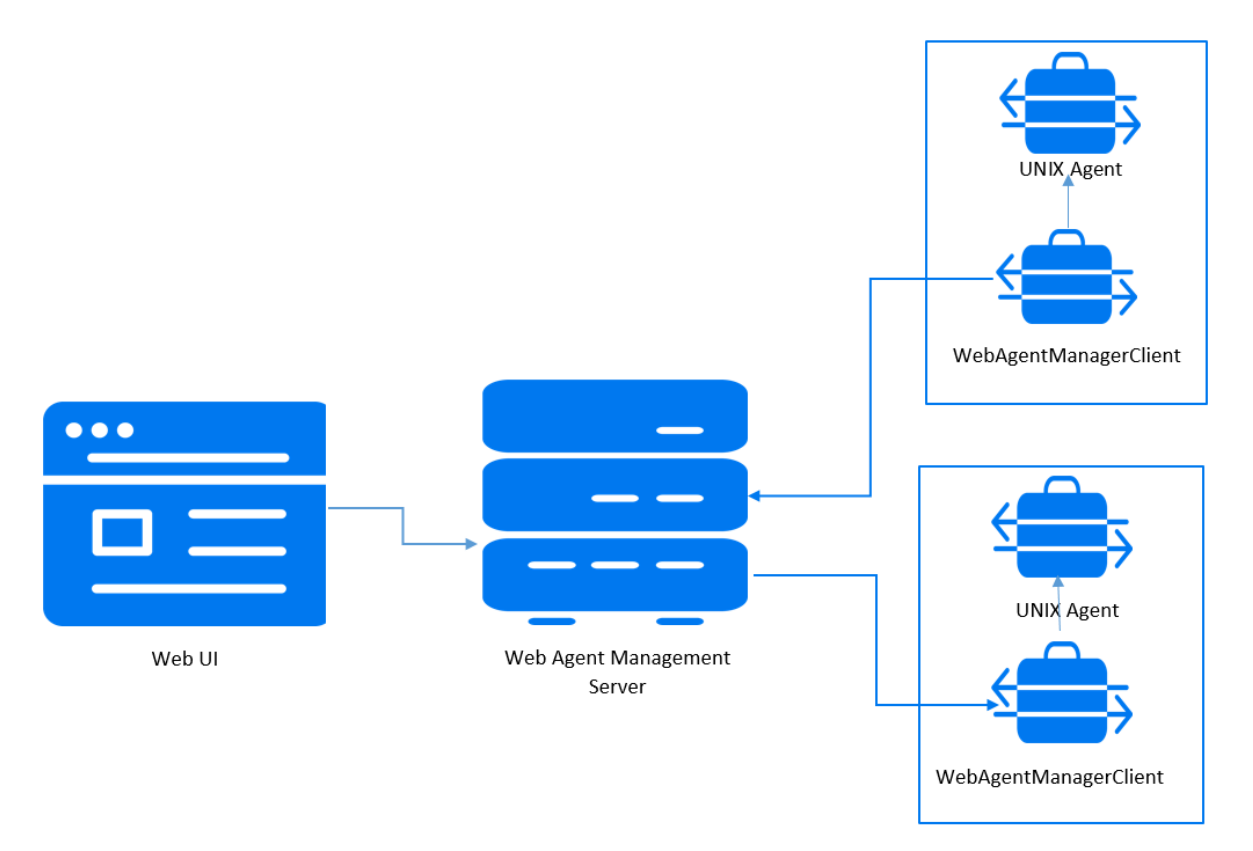

The WAM server is hosted on Apache Tomcat on Linux or Windows machine. The WAM clients are installed on the UNIX agent machines. Through the Web UI, the UNIX agents are added to the WAM server. The WAM client starts talking with the server at an interval of 30 seconds, and fetches any task that is available for it to execute.

# <span id="page-7-0"></span>**1.2 Key Processes of WAM**

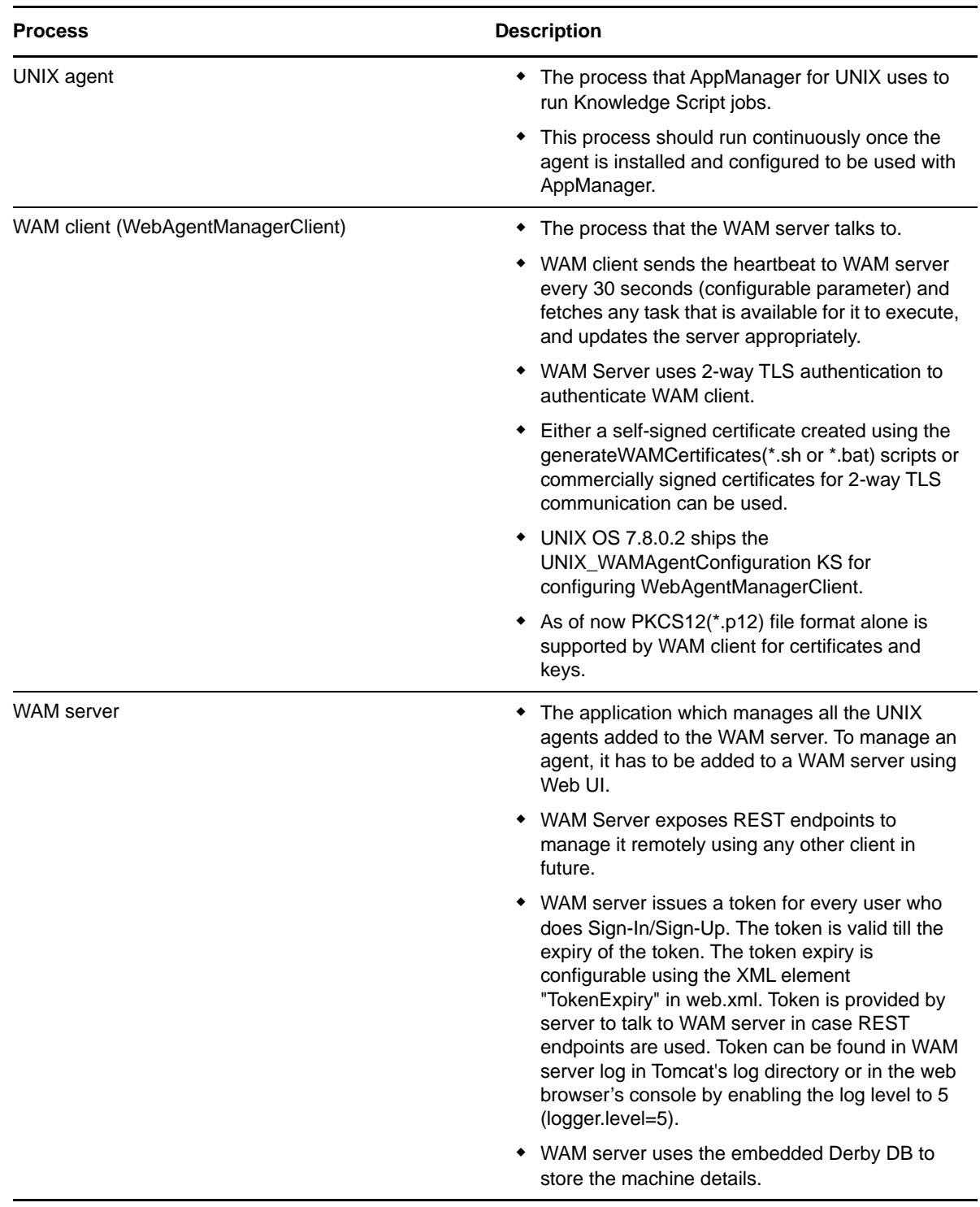

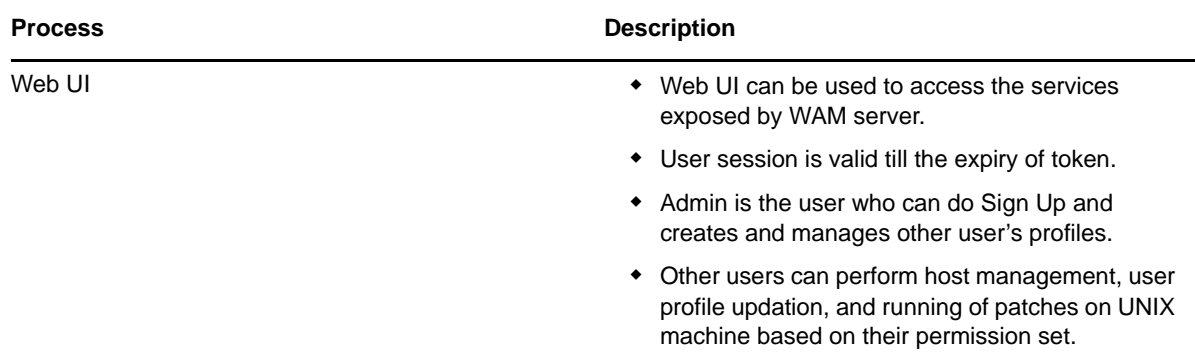

# <span id="page-8-0"></span>**1.3 Use case**

How to add single or multiple UNIX agents with the WAM Server

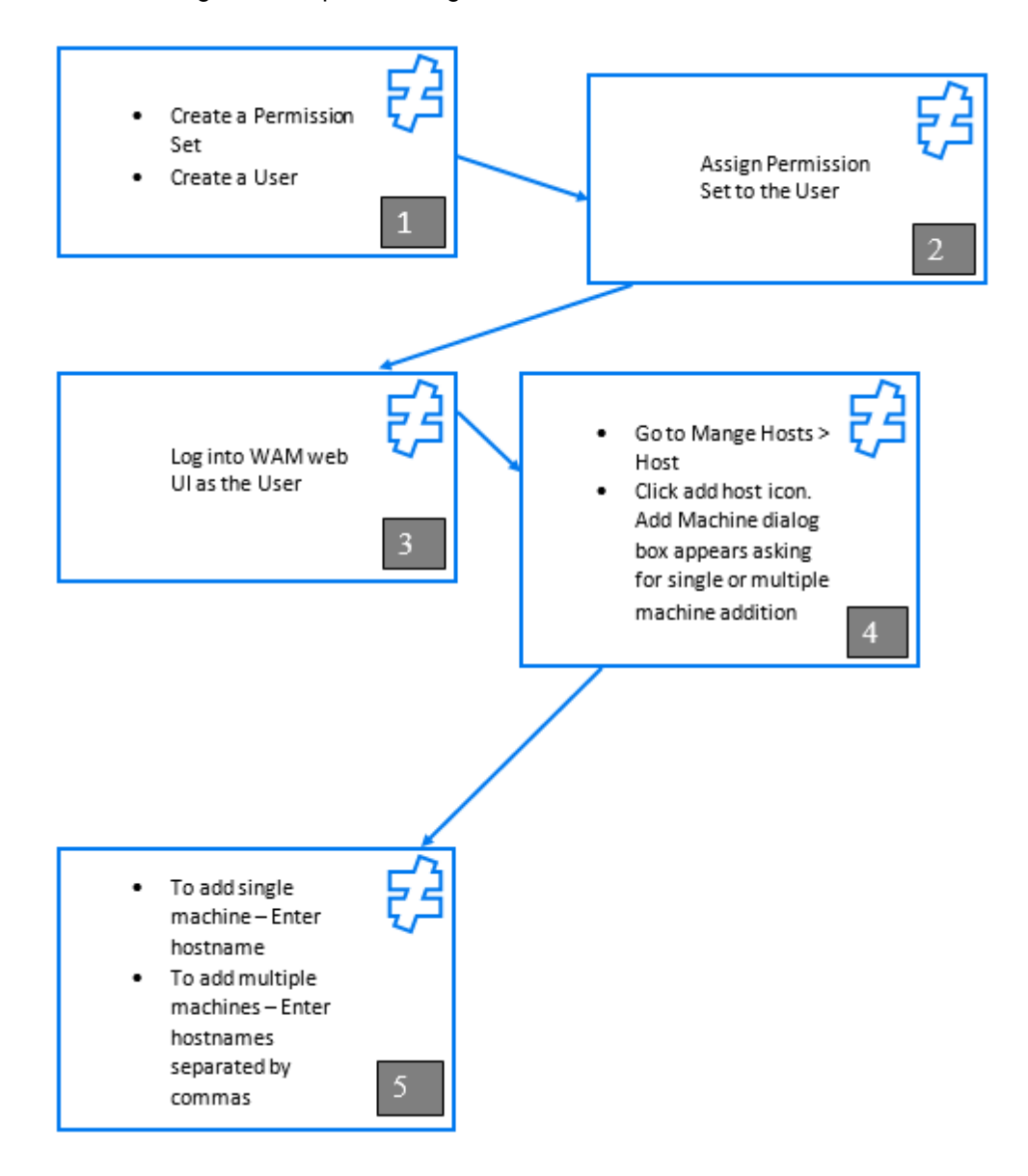

<span id="page-10-0"></span>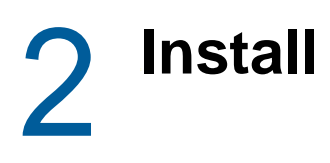

This section provides an overview of the WAM installation process and describes the recommended order of installation.

WAM works on a client-server paradigm. Installation of WAM involves installation of WAM client and WAM server, and selection of an appropriate browser.

# <span id="page-10-1"></span>**2.1 Prerequisites for Installing WAM**

Following are the prerequisites for installation of WAM:

### <span id="page-10-2"></span>**2.1.1 WAM server**

Choose one of the following:

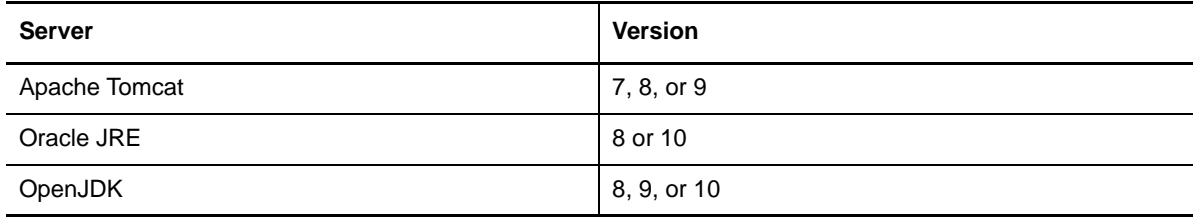

### <span id="page-10-3"></span>**2.1.2 WAM client**

Choose one of the following:

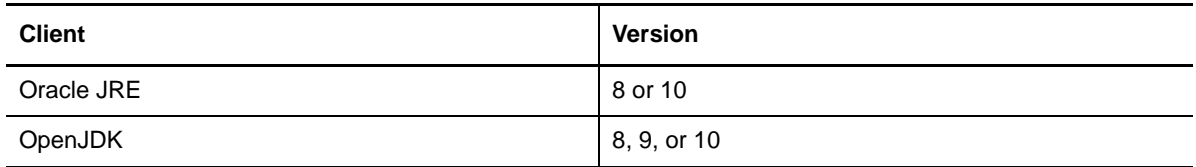

### <span id="page-10-4"></span>**2.1.3 Browser**

Choose one of the following:

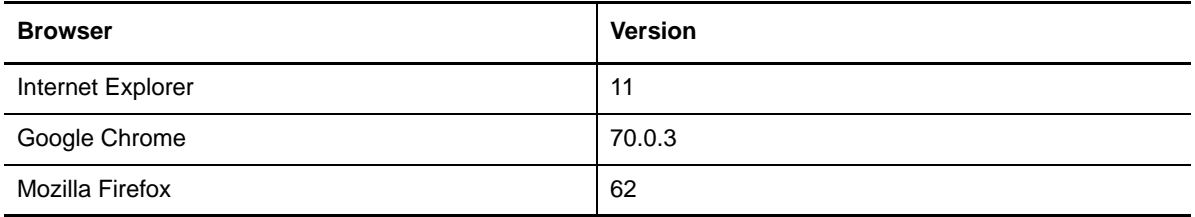

# <span id="page-11-0"></span>**2.2 Install the WAM server on Linux or Windows**

The WAM server is a web based application in WAR format and is bundled with WebAgentManager.8.0.zip.

To install the WAM server:

- 1. Install Oracle JRE or OpenJDK
- 2. Install Apache Tomcat
- 3. Copy the WAMServer 8.0.X.war file to webapps folder in tomcat installation or use tomcat deployment manager (Tomcat Web Manager App) to deploy WAMServer
- 4. Restart the Apache Tomcat application
- 5. Go to the WAM Server URL using https://<IP Address>:<Port>/WAMServer.8.0.X or via Tomcat Web Manager App.

# <span id="page-11-1"></span>**2.3 Install the WAM client**

The WAM client is a jar file and is bundled inside the patch in UNIX OS 7.8.0.2.

To install the WAM client:

- 1. Apply agent patch 8.1.0.17 for UNIX agents 8.1, and 8.2.0.3 for UNIX agents 8.2 respectively using UAM.
- 2. Reconfigure UNIX agent using UAM or wcAppManConfig.

**IMPORTANT:** Under UAM, go to Configure > AppManager Options > Configure AM > Save

- 3. Run the WAMAgentConfiguration KS on the UNIX Agent machine to configure the WAM client.
- 4. To configure WAM agent, refer to [WAMAgentConfiguration.](#page-11-2)

# <span id="page-11-2"></span>**2.4 WAMAgentConfiguration**

Use this Knowledge Script to configure WAM client to connect to the WAM server.

## <span id="page-11-3"></span>**2.4.1 Resource Object**

UNIX computer icon.

## <span id="page-11-4"></span>**2.4.2 Default Schedule**

By default, this script is only run once for each computer.

## <span id="page-11-5"></span>**2.4.3 Setting Parameter Values**

Set the following parameters as needed:

**Parameter How to Set It** 

**General Setting**

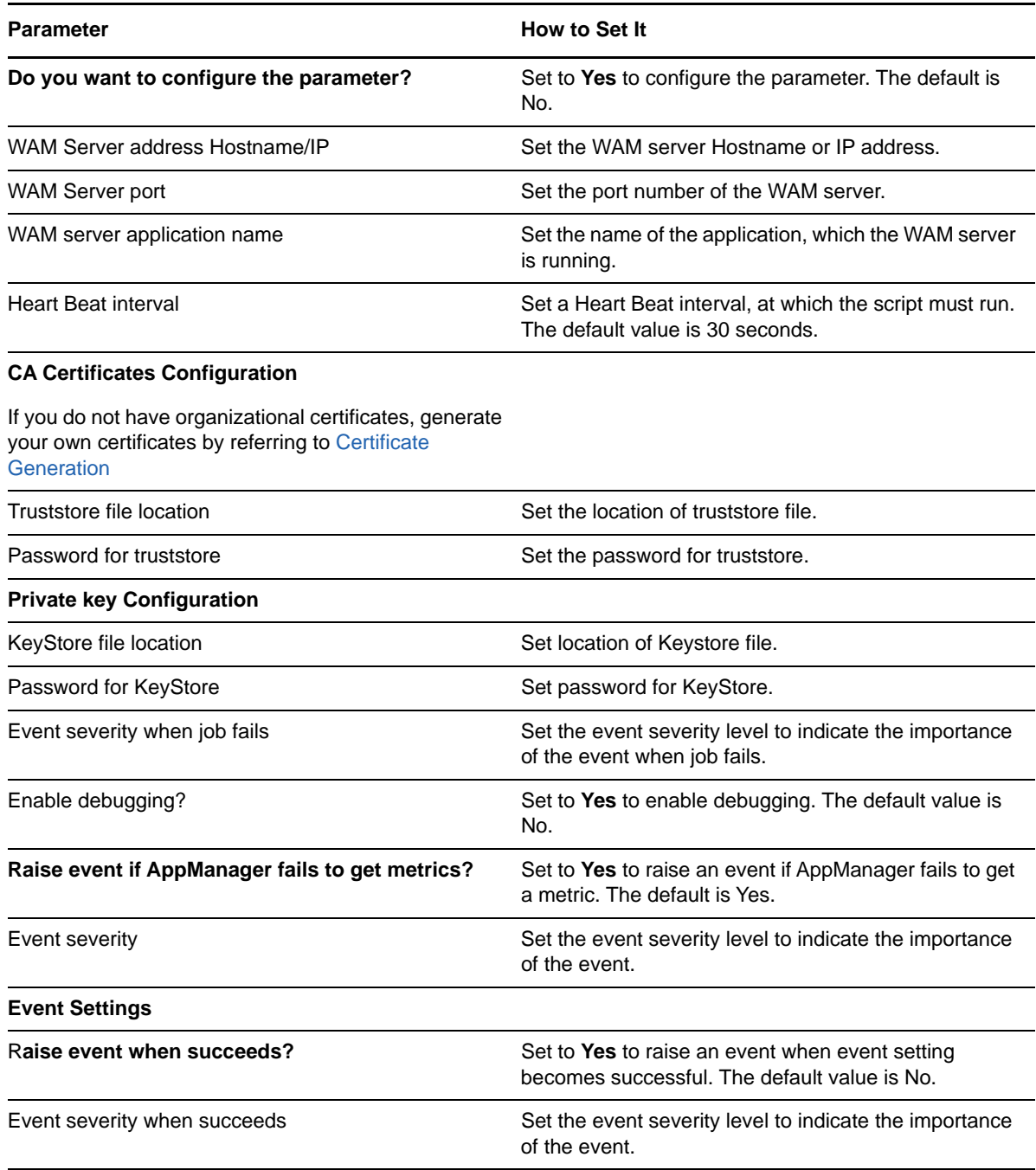

After you have set all the required value, drag and drop the Knowledge Script (KS) on the UNIX Agent machine(s).

# <span id="page-12-0"></span>**2.5 Certificate Generation**

You can create self-signed certificates for WAM using the generateWAMCertificates.sh on Linux or generateWAMCertificates.bat on Windows. You can find the files inside the WebAgentManager.8.0.zip under the 'scripts' folder.

## <span id="page-13-0"></span>**2.5.1 Certification Generation for Windows Platform**

To generate certificates for Windows platform:

1. Set the environment variable PATH to JRE bin directory as shown below before running the windows batch script

Example: set PATH=%PATH%;C:\Program Files\Java\jre1.8.0\_121\bin

2. Run generateWAMCertificates.bat file to generate self-signed certificates. The script guides you through the process.

## <span id="page-13-1"></span>**2.5.2 Certificate Generation for Linux Platform**

To generate certificate for Linux platform:

1. Set the environment variable PATH to JRE bin directory as shown below before running the linux shell script.

Example: export PATH=\$PATH:/jre-8.0/bin

2. Run generateWAMCertificates.sh file to generate self-signed certificates. The script guides you through the process.

You can also run generateWAMCertificates.sh silently by using '-s' option followed by the silent config file as shown below

Example: generateWAMCertificates.sh -s WAMCertSilent.cfg

The sample WAMCertSilent.cfg is present under the 'scripts' folder as well.

Note that '-s' option is only supported on Unix/Linux platforms currently.

<span id="page-14-0"></span>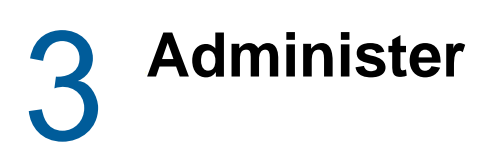

This section provides a detailed description about how as an administrator you can perform Sign Up and manage user profile in WAM.

# <span id="page-14-1"></span>**3.1 Sign Up**

As an administrator, you need to Sign Up.

To Sign Up:

- 1. Launch the WAM URL https://<IP Address>:<Port>/WAMServer.8.0.X/
- 2. Sign Up page is displayed.
- 3. Enter the username, password, confirm password, and then click on Sign Up.
- 4. Redirect to WAM home page.
- 5. Later admin user can create multiple users.

# <span id="page-14-2"></span>**3.2 Access control**

Access control is the administrative tool for WAM. A user is grouped under a permission set. Permission set determines what a user is authorized to carry out:

Access Control enables you to:

- Create, delete, and edit a user.
- Create, delete, and edit a permission set.

### <span id="page-14-3"></span>**3.2.1 Create user**

You can create a user and assign a permission set to the user simultaneously or subsequently after creating the user.

To create user:

- 1. Do one of the following:
	- Go to Access Control > Admin Console > Home, and under the **USERS** section, click Create User link.
	- Go to Access Control > Admin Console > User and click **Add User** icon
- 2. Under **GENERAL**, enter user details.

Note the following while entering the details:

- User Name: No special character or white space is allowed. Not to exceed 32 characters.
- First Name: No special character is allowed. Alphanumerics and white spaces are allowed. Not to exceed 32 characters.
- Last Name: No special character is allowed. Alphanumerics and white spaces are allowed. Not to exceed 32 characters.
- Password: Minimum 8 characters and maximum 256 characters.
- Confirm Password: Minimum 8 characters and maximum 256 characters.
- 3. Under **PERMISSION SETS**, select permission sets from **Available Permission Sets** to assign a permission set to the user simultaneously while creating the user.
	- To assign a single permission set, select **Available Permission Sets** from the dropdown permission sets.
	- To assign multiple permission set, click the **more** icon. A right-sided pane appears. Click on the permission set from the list of permission sets. Click **SAVE**.

To assign permission sets subsequently after creating the user:

- 1. Go to Access Control > Admin Console > User
- 2. Under **USERS**, either hover mouse or click over the desired user. On clicking the user, an **edit** icon appears in the toolbar, and on hovering, the **edit** icon appears on the right side of the selected user. Click the **edit** icon.
- 3. Under **PERMISSION SETS**, click **more** icon. A right-sided pane appears. Click on the permission set or sets and click **SAVE**.

### <span id="page-15-0"></span>**3.2.2 Create permission sets**

You can create a permission set and assign a user to the permission set simultaneously or subsequently after creating the permission set.

To create a permission set:

- 1. Do any of the following:
	- Go to Access Control > Admin Console > Home, and Under **PERMISSION SETS** section, click **Create Permission Sets** link.
	- Go to Access Control > Admin Console > Permission Set, and click on **Add PermissionSet** icon.
- 2. Under **GENERAL**, enter Permission Set Name and Description.

Note the following while entering the details

- Name: No special character is allowed. Alphanumerics and white spaces are allowed. Not to exceed 32 characters.
- Description: No special character is allowed. Alphanumerics and white spaces are allowed. Not to exceed 32 characters
- 3. Under **PERMISSIONS**, select the permission checkboxes.
- 4. Under **USERS**, select users from the Available Permission Set Members to assign a user to the permission sets simultaneously while creating the permission set.
	- To assign a single user, select a user from the dropdown Available Permission Set Members.
	- To assign multiple users, click **more** icon. A right-sided pane appears. Click on the user or users to choose from the list of users. Click **SAVE**.

To assign users subsequently after creating the permission set:

- 1. Go to Access Control > Admin Console > Permission Set
- 2. Under **EDIT PERMISSION SETS**, either hover mouse or click over the desired permission sets. On clicking the permission set, an **edit** icon appears in the toolbar, and on hovering, the **edit** icon appears on the right side of the selected permission set. Click the **edit** icon.
- 3. To change permission for the permission set, select or deselect the checkboxes under **PERMISSION**.
- 4. Select **more** icon under **PERMISSION SET MEMBERS**. A right-sided pane appears. Click the desired user or users and click **SAVE**.

### <span id="page-16-0"></span>**3.2.3 Edit user**

To edit user:

- 1. Go to Access Control > Admin Console > User
- 2. Under **USERS**, either hover mouse or click over the desired user. On clicking the user, an edit icon appears in the toolbar, and on hovering, the edit icon appears on the right side of the selected user. Click the **edit** icon.
- 3. User edit page opens up. You can do the following edits:
	- User profile: You can edit user First Name and Last Name. Note the following while editing:
		- First Name: No special character is allowed. Alphanumeric and white spaces are allowed. Not to exceed 32 characters.
		- Last Name: No special character is allowed. Alphanumeric and white spaces are allowed. Not to exceed 32 characters.
	- Password reset:
		- Click on **Reset Password** link.
		- Enter New Password and confirm by entering **Confirm Password**. Note that password can have a minimum 8 characters and a maximum 256 characters.
		- Click **SAVE**.

**NOTE:** On three unsuccessful attempts, your account will be locked. Contact your admin to reset the password.

- User permission set
	- Remove permission sets: Hover the mouse on the user name under **ASSIGNED PERMISSION SETS,** a **Remove** icon appears on the right hand side of the selected user. Click the **Remove** icon.
	- Add permission sets: Click on **more** icon under **Add Roles to the User,** a right-sided pane appears. Click on the permission set or sets to choose from the list of permission sets. Click **SAVE**.

## <span id="page-16-1"></span>**3.2.4 Edit permission set**

To edit permission set:

- 1. Go to Access Control > Admin Console > Permission Set
- 2. Under **PERMISSION SETS**, either hover mouse or click the desired permission set. On clicking the permission set, an edit icon appears in the toolbar, and on hovering, the edit icon appears on the right side of the selected permission set. Click the **edit** icon.
- 3. Edit Permission Set page opens up. You can do the following edits:
	- Permission: To change permission for the permission set, select or deselect the checkboxes under **PERMISSIONS**.
- Remove user: To remove a user from the permission set, select the user by hovering over **PERMISSION SET MEMBERS** under **USERS**, and click **Remove**.
- Add user: To add user under the permission set, click more under the **PERMISSION SET MEMBERS**. A right-sided pane appears. Add the desired user or users from the list of users and click **SAVE**.

### <span id="page-17-0"></span>**3.2.5 Delete user**

To delete user

- Go to Access Control > Admin Console > User
- Under **USERS**, either hover mouse or click over the desired user. On clicking the user, a **Delete User** icon appears in the toolbar, and on hovering, the **Delete User** icon appears on the right side of the selected user. Click the **Delete User** icon.
- To delete multiple users, select the users by clicking, and then click the **Delete User** icon in the toolbar.

### <span id="page-17-1"></span>**3.2.6 Delete permission set**

To delete permission set

- Go to Access Control > Admin Console > Permission Set
- Under **PERMISSION SETS**, either hover mouse or click over the desired permission set. On clicking the permission set, a **Delete PermissionSet** icon appears in the toolbar, and on hovering, the **Delete PermissionSet** icon appears on the right side of the selected permission set. Click the **Delete PermissionSet** icon.
- To delete multiple permission sets, select the permission sets by clicking, and then click the **Delete PermissionSet** icon in the toolbar.

<span id="page-18-0"></span>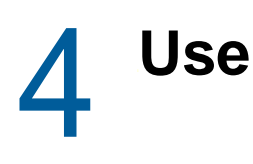

This section provides a detailed description about how as a user you can Sign In, add UNIX agent in the WAM server, and push patches in the UNIX agent through the WAM server.

# <span id="page-18-1"></span>**4.1 Sign In**

To Sign In:

- 1. Launch the WAM URL https://<IP Address>:<Port>/WAMServer.8.0.X/
- 2. If you are an existing user, Sign In page is displayed.
- 3. Enter the username and password, and then click on **Sign In**.
- 4. You will be redirected to WAM home page only when the username and password are correct.

# <span id="page-18-2"></span>**4.2 Add UNIX agent**

Add host enables you to add and manage hosts in the WAM server console. Before doing host addition, ensure the WAM client is deployed and running in the UNIX agent.

To add UNIX agent:

- 1. Go to Mange Hosts > Host.
- 2. Click **Add Host** icon. **Add Machine** dialog box appears
	- For single UNIX agent addition, specify the UNIX agent name or IP address of the agent machine.
	- For multiple machine addition, specify the UNIX agent names or IP addresses of all the agent machines separated by commas. WAM server stops processing the list if it encounters an error, which you can correct manually by removing the duplicate or invalid entry.
- 3. Click **ADD**.
- 4. The progress of the add agent can be viewed in **TASKS** page.
- 5. On successful addition of agent, the agent details is listed in the **Hosts** page.

# <span id="page-18-3"></span>**4.3 Delete UNIX agent**

To delete agent:

- 1. Go to Manage Hosts > Host
- 2. Select the UNIX agent or agents and click the **Delete Host** icon.

# <span id="page-19-0"></span>**4.4 Agent status**

To see status of agent addition:

- 1. Go to Manage Hosts > Tasks
- 2. Select the checkbox to select the agent.
- 3. Click **Show Result** icon or double click on the host, a right-sided pane appears, which shows detailed status of agent being added.

# <span id="page-19-1"></span>**4.5 Patch management**

Patch management allows you to install patch or patches, uninstall a patch, and view patch history.

## <span id="page-19-2"></span>**4.5.1 Install patch**

To install patch

- 1. Go to PATCH > INSTALL PATCH
- 2. Click the **Upload Patch** icon on the left hand side.
- 3. Select the patch from your machine and upload in the WAM server.
- 4. Select the patch or patches from the list by clicking.
- 5. Select the host, in which the patches are to be installed.
- 6. Click the **INSTALL PATCH** button.
- 7. On selecting multiple patches, a dialog box appears asking you to reorder the patches, click **OK**.
- 8. A **CONFIRMATION** dialog box appears. Click **AGREE** to start the patch installation.
- 9. To see the progress of patch installation, go to MANAGE HOSTS > TASKS. Click **view** corresponding to the hostname. A right-sided pane appears showing the details of patch installation.

## <span id="page-19-3"></span>**4.5.2 Uninstall patch**

To unistall patch:

- 1. Go to PATCH > UNINSTALL PATCH
- 2. Select the patch by clicking.
- 3. Select the hosts, in which you want to uninstall the patch.
- 4. Click **UNINSTALL PATCH** button to proceed.
- 5. A CONFIRMATION dialog box appear. Click **AGREE** to start patch uninstallation.
- 6. To see the progress of patch uninstallation, go to MANAGE HOSTS > TASKS.. Click **view** corresponding to the hostname. A right-sided pane appears showing details of patch uninstallation.
- 7. In case of failure, you can use the "Forceful" dropdown option from the **UNINSTALL** button to remove the patch forcefully

## <span id="page-20-0"></span>**4.5.3 Patch history**

Patch history gives you the details of the patches that you have applied, removed, or rejected from a host.

To see patch history:

- 1. Go to PATCH > PATCH HISTORY
- 2. Double click on the host, a right pane appears which shows the patch history.

<span id="page-22-0"></span>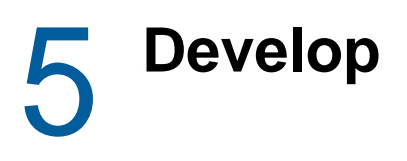

WAM REST API is a developer's tool, which provides you with endpoints to carry out common operations in WAM.

The following format is used to understand the endpoints:

- Description: Overview of the operation
- Operation: The name of the operation
- Path/Endpoint: The name of the endpoint
- Headers: Authorization, content-type, and example for the endpoint.

## <span id="page-22-1"></span>**5.1 User endpoints**

- <span id="page-22-2"></span>**5.1.1 Get Users**
- **5.1.1.1 Description**

Get all existing users

#### **5.1.1.2 Operation**

**GET** 

#### **5.1.1.3 Path/Endpoint**

/Users

http://localhost:8080/WAMServer/webresources/resources/Users

#### **5.1.1.4 Headers**

#### **Authorization**

Bearer

eyJhbGciOiJIUzI1NiJ9.eyJpc3MiOiJXQU1TZXJ2ZXIiLCJzdWIiOiJhZG1pbiIsImF1ZCI6IltEaWFnb m9zdGljcywgTWFuYWdlTG9ncywgU2NhbiwgRXhwb3J0SW1wb3J0LCBQYXRjaE1hbmFnZXIsIFVwZ3JhZGU sIEFkbWluaXN0cmF0b3IsIEFNLCBVbmluc3RhbGxdIiwiZXhwIjoxNTM4Mjk5MTU1LCJpYXQiOjE1MzgyO TgyNTUsImp0aSI6IjEifQ.6mGZ87vPvvFkgAXF8UQDYF9OnwoexwnbmUPoy8Po7OY

### <span id="page-23-0"></span>**5.1.2 Create User**

### **5.1.2.1 Description**

Creating a user

**NOTE:** updateType should be set to "ADD"

#### **5.1.2.2 Operation**

POST

### **5.1.2.3 Path/Endpoint**

#### Users/ProcessUser

http://localhost:8080/WAMServer/webresources/resources/Users/ProcessUser

#### **5.1.2.4 Headers**

#### **Authorization**

eyJhbGciOiJIUzI1NiJ9.eyJpc3MiOiJXQU1TZXJ2ZXIiLCJzdWIiOiJhZG1pbiIsImF1ZCI6IltEaWFnb m9zdGljcywgTWFuYWdlTG9ncywgU2NhbiwgRXhwb3J0SW1wb3J0LCBQYXRjaE1hbmFnZXIsIFVwZ3JhZGU sIEFkbWluaXN0cmF0b3IsIEFNLCBVbmluc3RhbGxdIiwiZXhwIjoxNTM4Mjk5MTU1LCJpYXQiOjE1MzgyO TgyNTUsImp0aSI6IjEifQ.6mGZ87vPvvFkgAXF8UQDYF9OnwoexwnbmUPoy8Po7OY

#### **Content Type**

Application/json

#### **Body**

```
{
         "firstname": "Anant",
         "lastname": "K",
         "updateType": "ADD",
         "username": "Anant",
         "password": "Control123"
}
```
# <span id="page-23-1"></span>**5.2 Role Endpoints**

<span id="page-23-2"></span>**5.2.1 Get Roles**

#### **5.2.1.1 Description**

Get all existing roles/permission sets

#### **5.2.1.2 Operation**

**GET** 

#### **5.2.1.3 Path/Endpoints**

/Roles

http://localhost:8080/WAMServer/webresources/resources/Roles

#### **5.2.1.4 Headers**

#### **Authorization**

Bearer

eyJhbGciOiJIUzI1NiJ9.eyJpc3MiOiJXQU1TZXJ2ZXIiLCJzdWIiOiJhZG1pbiIsImF1ZCI6IltEaWFnb m9zdGljcywgTWFuYWdlTG9ncywgU2NhbiwgRXhwb3J0SW1wb3J0LCBQYXRjaE1hbmFnZXIsIFVwZ3JhZGU sIEFkbWluaXN0cmF0b3IsIEFNLCBVbmluc3RhbGxdIiwiZXhwIjoxNTM4Mjk5MTU1LCJpYXQiOjE1MzgyO TgyNTUsImp0aSI6IjEifQ.6mGZ87vPvvFkgAXF8UQDYF9OnwoexwnbmUPoy8Po7OY

## <span id="page-24-0"></span>**5.2.2 Create Role**

### **5.2.2.1 Description**

Creating a role

**NOTE:** updateType should be set to "ADD"

#### **5.2.2.2 Operation**

POST

### **5.2.2.3 Path/Endpoint**

Roles/ProcessRole

### **5.2.2.4 Headers**

#### **Authentication**

Bearer

```
eyJhbGciOiJIUzI1NiJ9.eyJpc3MiOiJXQU1TZXJ2ZXIiLCJzdWIiOiJhZG1pbiIsImF1ZCI6IltEaWFnb
m9zdGljcywgTWFuYWdlTG9ncywgU2NhbiwgRXhwb3J0SW1wb3J0LCBQYXRjaE1hbmFnZXIsIFVwZ3JhZGU
sIEFkbWluaXN0cmF0b3IsIEFNLCBVbmluc3RhbGxdIiwiZXhwIjoxNTM4Mjk5MTU1LCJpYXQiOjE1MzgyO
TgyNTUsImp0aSI6IjEifQ.6mGZ87vPvvFkgAXF8UQDYF9OnwoexwnbmUPoy8Po7OY
```
#### **Content-Type**

application/json

#### **Body**

```
{
         "desc": "Role for patch permission",
         "name": "Patch Role",
         "updateType": "ADD"
}
```
## <span id="page-25-0"></span>**5.2.3 Check Role Existence**

#### **5.2.3.1 Description**

Check existence of roles

#### **5.2.3.2 Operation**

POST

#### **5.2.3.3 Path/Endpoints**

/Roles/CheckRoleExistence

http://localhost:8080/WAMServer/webresources/resources/Roles/CheckRoleExistence

#### **5.2.3.4 Headers**

#### **Authorization**

Bearer

```
eyJhbGciOiJIUzI1NiJ9.eyJpc3MiOiJXQU1TZXJ2ZXIiLCJzdWIiOiJhZG1pbiIsImF1ZCI6IltFeHBvc
nRJbXBvcnQsIEFkbWluaXN0cmF0b3IsIEFNLCBNYW5hZ2VMb2dzLCBVcGdyYWRlLCBTY2FuLCBQYXRjaE1
hbmFnZXIsIFVuaW5zdGFsbCwgRGlhZ25vc3RpY3NdIiwiZXhwIjoxNTM4NTQ4NDc5LCJpYXQiOjE1Mzg1N
Dc1NzksImp0aSI6IjEifQ.d6MggFGqLfqclJTvdVP4YidAhSwDDi4ErVn4iIYrAcM
```
#### **Content-Type**

application/json

#### **Body**

```
{
         "desc": "Role for patch permission",
         "name": "Pug Roole",
         "roleid": 25,
         "updateType": "NONE"
     }
```
# <span id="page-26-0"></span>**5.3 Permission Endpoints**

## <span id="page-26-1"></span>**5.3.1 Get Permissions**

#### **5.3.1.1 Description**

Get all existing permissions

#### **5.3.1.2 Operation**

**GET** 

### **5.3.1.3 Path/Endpoints**

/Permissions

http://localhost:8080/WAMServer/webresources/resources/Permissions

#### **5.3.1.4 Headers**

#### **Authorization**

```
Bearer
```
eyJhbGciOiJIUzI1NiJ9.eyJpc3MiOiJXQU1TZXJ2ZXIiLCJzdWIiOiJhZG1pbiIsImF1ZCI6IltEaWFnb m9zdGljcywgTWFuYWdlTG9ncywgU2NhbiwgRXhwb3J0SW1wb3J0LCBQYXRjaE1hbmFnZXIsIFVwZ3JhZGU sIEFkbWluaXN0cmF0b3IsIEFNLCBVbmluc3RhbGxdIiwiZXhwIjoxNTM4Mjk5MTU1LCJpYXQiOjE1MzgyO TgyNTUsImp0aSI6IjEifQ.6mGZ87vPvvFkgAXF8UQDYF9OnwoexwnbmUPoy8Po7OY

# <span id="page-26-2"></span>**5.4 User toRole/Role ToUser (User <->Role mapping endpoints**

## <span id="page-26-3"></span>**5.4.1 Add User To Role/Add Role To User**

### **5.4.1.1 Description**

Both the user and the role should be sent according to the format.

### **5.4.1.2 Operation**

POST

### **5.4.1.3 Path/Endpoint**

#### /UserRole/Add

http://localhost:8080/WAMServer/webresources/resources/UserRole/Add

#### **5.4.1.4 Headers**

#### **Authorization**

Bearer

eyJhbGciOiJIUzI1NiJ9.eyJpc3MiOiJXQU1TZXJ2ZXIiLCJzdWIiOiJhZG1pbiIsImF1ZCI6IltQYXRja E1hbmFnZXIsIFVuaW5zdGFsbCwgTWFuYWdlTG9ncywgQU0sIEV4cG9ydEltcG9ydCwgVXBncmFkZSwgQWR taW5pc3RyYXRvciwgRGlhZ25vc3RpY3MsIFNjYW5dIiwiZXhwIjoxNTM4MzAwMjg1LCJpYXQiOjE1MzgyO TkzODUsImp0aSI6IjEifQ.eXnbKxcKIFmEzGobBxRPhcx9gWhg2RKgrsAO1YL\_7Jc

#### **Content-Type**

application/json

#### **Body**

```
{
"roleInfo":{
     "desc": "Role for patch permission",
         "name": "Patch Role",
         "roleid": 12,
         "updateType": "NONE"
  }, 
"user":{
     "firstname": "Anant",
         "lastname": "K",
         "password": "",
         "updateType": "NONE",
         "userid": 10,
         "username": "Anant"
     }
}
```
## <span id="page-27-0"></span>**5.4.2 Fetch Roles of a User**

#### **5.4.2.1 Description**

Get all the assigned roles for a user

### **5.4.2.2 Operation**

POST

### **5.4.2.3 Path/Endpoint**

/UserRoles

http://localhost:8080/WAMServer/webresources/resources/UserRoles

#### **5.4.2.4 Headers**

#### **Authorization**

Bearer

```
eyJhbGciOiJIUzI1NiJ9.eyJpc3MiOiJXQU1TZXJ2ZXIiLCJzdWIiOiJhZG1pbiIsImF1ZCI6IltQYXRja
E1hbmFnZXIsIFVuaW5zdGFsbCwgTWFuYWdlTG9ncywgQU0sIEV4cG9ydEltcG9ydCwgVXBncmFkZSwgQWR
taW5pc3RyYXRvciwgRGlhZ25vc3RpY3MsIFNjYW5dIiwiZXhwIjoxNTM4MzAwMjg1LCJpYXQiOjE1MzgyO
TkzODUsImp0aSI6IjEifQ.eXnbKxcKIFmEzGobBxRPhcx9gWhg2RKgrsAO1YL_7Jc
```
#### **Content-Type**

application/json

#### **Body**

```
 {
"firstname": "Anant",
         "lastname": "K",
         "password": "",
         "updateType": "NONE",
         "userid": 10,
         "username": "Anant"
}
```
## <span id="page-28-0"></span>**5.4.3 Fetch Users of a Role**

#### **5.4.3.1 Description**

Get all the assigned users for a role

### **5.4.3.2 Operation**

POST

### **5.4.3.3 Path/Endpoint**

/RoleUsers

http://localhost:8080/WAMServer/webresources/resources/RoleUsers

### **5.4.3.4 Header**

#### **Authorization**

Bearer

```
eyJhbGciOiJIUzI1NiJ9.eyJpc3MiOiJXQU1TZXJ2ZXIiLCJzdWIiOiJhZG1pbiIsImF1ZCI6IltQYXRja
E1hbmFnZXIsIFVuaW5zdGFsbCwgTWFuYWdlTG9ncywgQU0sIEV4cG9ydEltcG9ydCwgVXBncmFkZSwgQWR
taW5pc3RyYXRvciwgRGlhZ25vc3RpY3MsIFNjYW5dIiwiZXhwIjoxNTM4MzAwMjg1LCJpYXQiOjE1MzgyO
TkzODUsImp0aSI6IjEifQ.eXnbKxcKIFmEzGobBxRPhcx9gWhg2RKgrsAO1YL_7Jc
```
#### **Content-Type**

application/json

#### **Body**

{

"desc": "Role for patch permission", "name": "Patch Role", "roleid": 12, "updateType": "NONE"

}

## <span id="page-29-0"></span>**5.4.4 Remove User from Role/Remove Role from User**

#### **5.4.4.1 Description**

Both the role and the user should be sent in the required format

#### **5.4.4.2 Operation**

POST

#### **5.4.4.3 Path/Endpoint**

/UserRole/Remove

http://localhost:8080/WAMServer/webresources/resources/UserRole/Remove

#### **5.4.4.4 Headers**

#### **Authorization**

Bearer

eyJhbGciOiJIUzI1NiJ9.eyJpc3MiOiJXQU1TZXJ2ZXIiLCJzdWIiOiJhZG1pbiIsImF1ZCI6IltQYXRja E1hbmFnZXIsIFVuaW5zdGFsbCwgTWFuYWdlTG9ncywgQU0sIEV4cG9ydEltcG9ydCwgVXBncmFkZSwgQWR taW5pc3RyYXRvciwgRGlhZ25vc3RpY3MsIFNjYW5dIiwiZXhwIjoxNTM4MzAwMjg1LCJpYXQiOjE1MzgyO TkzODUsImp0aSI6IjEifQ.eXnbKxcKIFmEzGobBxRPhcx9gWhg2RKgrsAO1YL\_7Jc

#### **Content-Type**

application/json

#### **Body**

{

"roleInfo":{

"desc": "Role for patch permission",

```
 "name": "Patch Role",
      "roleid": 12,
      "updateType": "NONE"
 },
"user":{
    "firstname": "Anant",
      "lastname": "K",
      "password": "",
      "updateType": "NONE",
      "userid": 10,
      "username": "Anant"
    }
```
}

# <span id="page-30-0"></span>**5.5 Permission ToRole**

## <span id="page-30-1"></span>**5.5.1 Add Permission to a Role**

### **5.5.1.1 Description**

Both the permission and the role should be sent in the required format

### **5.5.1.2 Operation**

POST

### **5.5.1.3 Path/Endpoint**

/RolePermissions/Add

http://localhost:8080/WAMServer/webresources/resources/RolePermissions/Add

### **5.5.1.4 Headers**

#### **Authorization**

Bearer

eyJhbGciOiJIUzI1NiJ9.eyJpc3MiOiJXQU1TZXJ2ZXIiLCJzdWIiOiJhZG1pbiIsImF1ZCI6IltQYXRja E1hbmFnZXIsIFVuaW5zdGFsbCwgTWFuYWdlTG9ncywgQU0sIEV4cG9ydEltcG9ydCwgVXBncmFkZSwgQWR taW5pc3RyYXRvciwgRGlhZ25vc3RpY3MsIFNjYW5dIiwiZXhwIjoxNTM4MzAwMjg1LCJpYXQiOjE1MzgyO TkzODUsImp0aSI6IjEifQ.eXnbKxcKIFmEzGobBxRPhcx9gWhg2RKgrsAO1YL\_7Jc

#### **Content-Type**

application/json

#### **Body**

```
{
"permission":{
        "value": "AM"
},
  "roleInfo":{
"desc": "Role for patch permission",
         "name": "Patch Role",
         "roleid": 12,
         "updateType": "NONE"
}
}
```
## <span id="page-31-0"></span>**5.5.2 Get Role Permissions**

#### **5.5.2.1 Description**

Get permissions assigned to a given role

#### **5.5.2.2 Operation**

POST

#### **5.5.2.3 Path/Endpoint**

/resources/RolePermissions

http://localhost:8080/WAMServer/webresources/resources/RolePermissions

#### **5.5.2.4 Headers**

#### **Authorization**

Bearer

```
eyJhbGciOiJIUzI1NiJ9.eyJpc3MiOiJXQU1TZXJ2ZXIiLCJzdWIiOiJhZG1pbiIsImF1ZCI6IltQYXRja
E1hbmFnZXIsIFVuaW5zdGFsbCwgTWFuYWdlTG9ncywgQU0sIEV4cG9ydEltcG9ydCwgVXBncmFkZSwgQWR
taW5pc3RyYXRvciwgRGlhZ25vc3RpY3MsIFNjYW5dIiwiZXhwIjoxNTM4MzAxMjc1LCJpYXQiOjE1MzgzM
DAzNzUsImp0aSI6IjEifQ.n0xs7rnq3VxKJLyehRUbymSVUgPuJncNsUkbPiJqPkc
```
#### **Content-Type**

application/json

#### **Body**

```
{
"desc": "Role for patch permission",
         "name": "Patch Role",
         "roleid": 12,
         "updateType": "NONE"
}
```
# <span id="page-32-0"></span>**5.5.3 Remove Permission From a Role**

### **5.5.3.1 Description**

Both permission and role should be sent in the required format

### **5.5.3.2 Operation**

POST

### **5.5.3.3 Path/Endpoint**

#### /RolePermissions/Remove

http://localhost:8080/WAMServer/webresources/resources/RolePermissions/Remove

### **5.5.3.4 Headers**

#### **Authorization**

Bearer

```
eyJhbGciOiJIUzI1NiJ9.eyJpc3MiOiJXQU1TZXJ2ZXIiLCJzdWIiOiJhZG1pbiIsImF1ZCI6IltQYXRja
E1hbmFnZXIsIFVuaW5zdGFsbCwgTWFuYWdlTG9ncywgQU0sIEV4cG9ydEltcG9ydCwgVXBncmFkZSwgQWR
taW5pc3RyYXRvciwgRGlhZ25vc3RpY3MsIFNjYW5dIiwiZXhwIjoxNTM4MzAxMjc1LCJpYXQiOjE1MzgzM
DAzNzUsImp0aSI6IjEifQ.n0xs7rnq3VxKJLyehRUbymSVUgPuJncNsUkbPiJqPkc
```
#### **Content-Type**

application/json

#### **Body**

```
{
"permission":{
         "value": "AM"
},
   "roleInfo":{
"desc": "Role for patch permission",
         "name": "Patch Role",
         "roleid": 12,
         "updateType": "NONE"
}
}
```
# <span id="page-33-0"></span>**5.6 ManageHosts**

## <span id="page-33-1"></span>**5.6.1 /WAMServer/webresources/resources/Hosts**

#### **5.6.1.1 Description**

Get all the machines added to Web Agent Manager database

#### **5.6.1.2 Operation**

GET

### **5.6.1.3 Path/Endpoint**

/resources/Hosts

http://localhost:8084/WAMServer/webresources/resources/Hosts

### **5.6.1.4 Headers**

#### **Authorization**

```
Bearer
```
eyJhbGciOiJIUzI1NiJ9.eyJpc3MiOiJXQU1TZXJ2ZXIiLCJzdWIiOiJhZG1pbiIsImF1ZCI6IltVbmluc 3RhbGwsIEFNLCBQYXRjaE1hbmFnZXIsIE1hbmFnZUxvZ3MsIERpYWdub3N0aWNzLCBTY2FuLCBVcGdyYWR lLCBFeHBvcnRJbXBvcnQsIEFkbWluaXN0cmF0b3JdIiwiZXhwIjoxNTQwNTA4MjMyLCJpYXQiOjE1NDA0O DY2MzIsImp0aSI6IjEifQ.rGa5lSorexAGrNl6J\_F81uLXMXFf3CASyUL9PKKSS8E

#### **Content-Type**

application/json

## <span id="page-33-2"></span>**5.6.2 /WAMServer/webresources/resources/Jobs**

### **5.6.2.1 Description**

Task List : It lists the tasks in Web Agent Manager Database

### **5.6.2.2 Operation**

GET

## **5.6.2.3 Path/Endpoint**

/Jobs

http://localhost:8084/WAMServer/webresources/resources/Jobs

#### **5.6.2.4 Headers**

#### **Authorization**

Bearer

eyJhbGciOiJIUzI1NiJ9.eyJpc3MiOiJXQU1TZXJ2ZXIiLCJzdWIiOiJhZG1pbiIsImF1ZCI6IltVbmluc 3RhbGwsIEFNLCBQYXRjaE1hbmFnZXIsIE1hbmFnZUxvZ3MsIERpYWdub3N0aWNzLCBTY2FuLCBVcGdyYWR lLCBFeHBvcnRJbXBvcnQsIEFkbWluaXN0cmF0b3JdIiwiZXhwIjoxNTQwNTUzNDE3LCJpYXQiOjE1NDA1M zE4MTcsImp0aSI6IjEifQ.SZoP6e7ciTCBzmzLk8Dxm1WWFZ9DVct3Aj1jfYg\_E1M

#### **Content-Type**

application/json

## <span id="page-34-0"></span>**5.6.3 /WAMServer/webresources/resources/Hosts**

#### **5.6.3.1 Description**

Add multiple Hosts : It allows to add multiple host at a time. WAM Server processes the host one by one and it stops adding into database once it encounters the following error condition.

- 1. When the machine is already added to database
- 2. When the given IP is not a valid IPv4 address
- 3. When the given hostname contains invalid characters

User needs to send the request again by correcting the above mentioned error. User should remove the list of all machines mentioned before the point where POST failed.

#### **5.6.3.2 Operation**

POST

### **5.6.3.3 Path/Endpoint**

/Hosts

http://localhost:8084/WAMServer/webresources/resources/Hosts

#### **5.6.3.4 Headers**

#### **Authorization**

Bearer

eyJhbGciOiJIUzI1NiJ9.eyJpc3MiOiJXQU1TZXJ2ZXIiLCJzdWIiOiJhZG1pbiIsImF1ZCI6IltVbmluc 3RhbGwsIEFNLCBQYXRjaE1hbmFnZXIsIE1hbmFnZUxvZ3MsIERpYWdub3N0aWNzLCBTY2FuLCBVcGdyYWR lLCBFeHBvcnRJbXBvcnQsIEFkbWluaXN0cmF0b3JdIiwiZXhwIjoxNTQwNTA2MjYyLCJpYXQiOjE1NDA0O DQ2NjIsImp0aSI6IjEifQ.ukHYb1faCsENxxxtsmGOW8VjN3Xgbi5wNtw6JDidxWA

#### **Content-Type**

application/json

#### **Body**

```
\Gamma{"hostname":"IDCDVAM881.microfocus.com"},
   {"hostname":"10.204.123.34"}
]
```
## <span id="page-35-0"></span>**5.6.4 /WAMServer/webresources/resources/Host**

#### **5.6.4.1 Description**

Add a host: User can either enter an IPv4 address or Hostname. POST request will fail, if the IPv4 address is not a valid IPv4 Address or if the host name is invalid.

#### **5.6.4.2 Operation**

POST

#### **5.6.4.3 Path/Endpoint**

/Host

http://localhost:8084/WAMServer/webresources/resources/Host

#### **5.6.4.4 Headers**

#### **Authorization**

Bearer

eyJhbGciOiJIUzI1NiJ9.eyJpc3MiOiJXQU1TZXJ2ZXIiLCJzdWIiOiJhZG1pbiIsImF1ZCI6IltNYW5hZ 2VMb2dzLCBEaWFnbm9zdGljcywgQU0sIEV4cG9ydEltcG9ydCwgQWRtaW5pc3RyYXRvciwgVXBncmFkZSw gU2NhbiwgVW5pbnN0YWxsLCBQYXRjaE1hbmFnZXJdIiwiZXhwIjoxNTQwODI2NTc1LCJpYXQiOjE1NDA4M DQ5NzUsImp0aSI6IjEifQ.oVkGyAkVKguIzuLY1QNHDstZVN-rPmlr\_klwGt-7g44

#### **Content-Type**

application/json

#### **Body**

{"hostname":"IDCDVAM882.microfocus.com"}

## <span id="page-35-1"></span>**5.6.5 /WAMServer/webresources/resources/Host**

#### **5.6.5.1 Description**

Delete a machine

#### **5.6.5.2 Operation**

DEL

#### **5.6.5.3 Path/Endpoints**

/Host/10.204.123.34

http://localhost:8084/WAMServer/webresources/resources/Host/10.204.123.34

#### **5.6.5.4 Headers**

#### **Authorization**

Bearer

eyJhbGciOiJIUzI1NiJ9.eyJpc3MiOiJXQU1TZXJ2ZXIiLCJzdWIiOiJhZG1pbiIsImF1ZCI6IltNYW5hZ 2VMb2dzLCBEaWFnbm9zdGljcywgQU0sIEV4cG9ydEltcG9ydCwgQWRtaW5pc3RyYXRvciwgVXBncmFkZSw gU2NhbiwgVW5pbnN0YWxsLCBQYXRjaE1hbmFnZXJdIiwiZXhwIjoxNTQwODI2NTc1LCJpYXQiOjE1NDA4M DQ5NzUsImp0aSI6IjEifQ.oVkGyAkVKguIzuLY1QNHDstZVN-rPmlr\_klwGt-7g44

#### **Content-Type**

application/json

# <span id="page-36-0"></span>**5.7 Patch**

## <span id="page-36-1"></span>**5.7.1 Getting list of patches**

### **5.7.1.1 Description**

For getting list of patches from server

#### **5.7.1.2 Operation**

**GET** 

### **5.7.1.3 Path/Endpoint**

/Patches

http://localhost:8084/WAMServer/webresources/resources/Patches

#### **5.7.1.4 Headers**

#### **Authorization**

Bearer

eyJhbGciOiJIUzI1NiJ9.eyJpc3MiOiJXQU1TZXJ2ZXIiLCJzdWIiOiJhZG1pbiIsImF1ZCI6IltTY2FuL CBBTSwgRGlhZ25vc3RpY3MsIFBhdGNoTWFuYWdlciwgVXBncmFkZSwgRXhwb3J0SW1wb3J0LCBVbmluc3R hbGwsIE1hbmFnZUxvZ3MsIEFkbWluaXN0cmF0b3JdIiwiZXhwIjoxNTQwODc3MTgwLCJpYXQiOjE1NDA4N zYyODAsImp0aSI6IjEifQ.BHS1mFaB7sRUyRzfiAXwTJL-xfF2VgLubkca-YDiM7k

## <span id="page-37-0"></span>**5.7.2 Installing patch**

#### **5.7.2.1 Description**

Installing multiple patches on multiple hosts

#### **5.7.2.2 Operation**

POST

#### **5.7.2.3 Path/Endpoint**

/Patches/Apply

http://localhost:8084/WAMServer/webresources/resources/Patches/Apply

#### **5.7.2.4 Headers**

#### **Authorization**

Bearer

eyJhbGciOiJIUzI1NiJ9.eyJpc3MiOiJXQU1TZXJ2ZXIiLCJzdWIiOiJhZG1pbiIsImF1ZCI6IltVcGdyY WRlLCBBTSwgTWFuYWdlTG9ncywgVW5pbnN0YWxsLCBBZG1pbmlzdHJhdG9yLCBTY2FuLCBQYXRjaE1hbmF nZXIsIERpYWdub3N0aWNzLCBFeHBvcnRJbXBvcnRdIiwiZXhwIjoxNTQwODk1NDgyLCJpYXQiOjE1NDA4O TQ1ODIsImp0aSI6IjEifQ.alDbKPA2g\_nEl4fNSap3XHJNL\_v66AXqwwTOElJm9uI

#### **Content-Type**

application/json

#### **Body**

```
{
"patchesInfo" : [{
        "bundleFiles": [],
        "components": "AM",
       "details": "Name : p82p1 \nVersion : 8.2.0.1
\nDate : Thu Feb 22 22:17:43 MST 2018 \nRequired Components: AM 
\nDescription : \nAgent patch for Unix agent 8.2 for WebLogicSvr 8.0.0.1 
release\n \nAM/lib/site_perl/5.10.0/aix-thread-multi/NetIQ/WebLogicSvr.pm\nAM/lib/
site_perl/5.10.0/aix-thread-multi/NetIQ/BaseMO3_0.pm\nAM/mo/config/
WebLogicSvrMsg.msg\nAM/lib/site_perl/5.10.0/PA-RISC1.1-thread-multi/NetIQ/
WebLogicSvr.pm\nAM/lib/site_perl/5.10.0/PA-RISC1.1-thread-multi/NetIQ/
BaseMO3_0.pm\nAM/lib/site_perl/5.10.0/IA64.ARCHREV_0-thread-multi/NetIQ/
WebLogicSvr.pm\nAM/lib/site_perl/5.10.0/IA64.ARCHREV_0-thread-multi/NetIQ/
BaseMO3_0.pm\nAM/lib/site_perl/5.10.0/i686-linux-thread-multi/NetIQ/
WebLogicSvr.pm\nAM/lib/site_perl/5.10.0/i686-linux-thread-multi/NetIQ/
BaseMO3_0.pm\nAM/mo/weblogicsvr/java/lib/WebLogicSvr12x.jar\nAM/lib/site_perl/
5.10.0/x86_64-linux-thread-multi/NetIQ/WebLogicSvr.pm\nAM/lib/site_perl/5.10.0/
x86_64-linux-thread-multi/NetIQ/BaseMO3_0.pm\nAM/lib/site_perl/5.10.0/ia64-linux-
thread-multi/NetIQ/WebLogicSvr.pm\nAM/lib/site_perl/5.10.0/ia64-linux-thread-
multi/NetIQ/BaseMO3_0.pm\nAM/lib/site_perl/5.10.0/sun4-solaris-thread-multi/NetIQ/
WebLogicSvr.pm\nAM/lib/site_perl/5.10.0/sun4-solaris-thread-multi/NetIQ/
BaseMO3_0.pm\nAM/lib/site_perl/5.10.0/i86pc-solaris-thread-multi/NetIQ/
WebLogicSvr.pm\nAM/lib/site_perl/5.10.0/i86pc-solaris-thread-multi/NetIQ/
```

```
BaseMO3_0.pm\n",
         "file": "p82p1.tar",
         "fileLoc": "C:\\Users\\msantosh\\.WAM\\DERBYDB\\patches\\agent\\p82p1.zip",
        "index" : -1, "name": "p82p1",
         "path": "C:\\Users\\msantosh\\.WAM\\DERBYDB\\patches\\agent\\p82p1.zip",
         "version": "8.2.0.1"
     }],
     "hosts" : [
     {
         "aminstalled": "true",
         "amstatus": "Running",
         "amversion": "8.0.0.0",
         "hostname": "IDCDVAM878",
         "id": 12,
         "osarch": "amd64",
         "ostype": "Linux",
         "patchDetails": "8.2.0.1\n8.1.0.14\n8.1.0.12\n###\nAPPLY (8.1.0.14) on 
Thu Oct 25 04:04:21 PDT 2018\nAPPLY (8.2.0.1) on Thu Oct 25 04:04:27 PDT 
2018\nREJECT DUPLICATE (8.2.0.1) on Thu Oct 25 04:06:14 PDT 2018\nREMOVE (8.2.0.1) 
on Thu Oct 25 04:08:41 PDT 2018\nAPPLY (8.2.0.1) on Thu Oct 25 04:26:45 PDT 
2018\nREJECT DUPLICATE (8.2.0.1) on Thu Oct 25 04:28:14 PDT 2018\nAPPLY 
(8.1.0.12) on Thu Oct 25 04:49:46 PDT 2018\nREMOVE (8.1.0.12) on Thu Oct 25 
04:59:41 PDT 2018\nREMOVE (8.2.0.1) on Thu Oct 25 04:59:47 PDT 2018\nREMOVE 
(8.1.0.14) on Thu Oct 25 04:59:52 PDT 2018\nAPPLY (8.1.0.12) on Thu Oct 25 
05:04:51 PDT 2018\nAPPLY (8.1.0.14) on Thu Oct 25 05:04:57 PDT 2018\nREJECT 
DUPLICATE (8.1.0.12) on Thu Oct 25 22:32:20 PDT 2018\nREJECT DUPLICATE (8.1.0.14) 
on Thu Oct 25 22:32:20 PDT 2018\nREJECT DUPLICATE (8.1.0.14) on Mon Oct 29 22:05:49 
PDT 2018\nAPPLY (8.2.0.1) on Mon Oct 29 22:05:50 PDT 2018\n",
         "updateType": "NONE",
         "wamclientstatus": "true",
         "wamclientversion": "1.0.0"
     }
     ]
```

```
}
```
## <span id="page-38-0"></span>**5.7.3 Uninstalling patch**

#### **5.7.3.1 Description**

Uninstalling a patch from a host or hosts.

#### **5.7.3.2 Operation**

POST

### **5.7.3.3 Path/Endpoints**

/Patches/Remove

http://localhost:8084/WAMServer/webresources/resources/Patches/Remove

#### **5.7.3.4 Headers**

#### **Authorization**

```
Bearer
```
eyJhbGciOiJIUzI1NiJ9.eyJpc3MiOiJXQU1TZXJ2ZXIiLCJzdWIiOiJhZG1pbiIsImF1ZCI6IltQYXRja E1hbmFnZXIsIFVuaW5zdGFsbCwgTWFuYWdlTG9ncywgVXBncmFkZSwgQU0sIERpYWdub3N0aWNzLCBBZG1 pbmlzdHJhdG9yLCBFeHBvcnRJbXBvcnQsIFNjYW5dIiwiZXhwIjoxNTQwOTc2NDcxLCJpYXQiOjE1NDA5N zU1NzEsImp0aSI6IjEifQ.hTsxsxYldhm4pHry8n4ybcU34CxJ9oktQ4cSQwZHrRc

#### **Content-Type**

```
application/json
```
#### **Body**

```
{
"patchesInfo" : "8.2.0.1",
"hosts" : 
     {
         "aminstalled": "true",
         "amstatus": "Running",
         "amversion": "8.0.0.0",
         "hostname": "idcdvam985.amdom009.lab",
         "id": 12,
         "osarch": "amd64",
         "ostype": "Linux",
         "patchDetails": "8.2.0.1\n8.1.0.14\n8.1.0.12\n###\nAPPLY (8.1.0.14) on 
Thu Oct 25 04:04:21 PDT 2018\nAPPLY (8.2.0.1) on Thu Oct 25 04:04:27 PDT 
on Thu Oct 25 04:08:41 PDT 2018\nAPPLY (8.2.0.1) on Thu Oct 25 04:26:45 PDT
```
2018\nREJECT DUPLICATE (8.2.0.1) on Thu Oct 25 04:06:14 PDT 2018\nREMOVE (8.2.0.1) 2018\nREJECT DUPLICATE (8.2.0.1) on Thu Oct 25 04:28:14 PDT 2018\nAPPLY (8.1.0.12) on Thu Oct 25 04:49:46 PDT 2018\nREMOVE (8.1.0.12) on Thu Oct 25 04:59:41 PDT 2018\nREMOVE (8.2.0.1) on Thu Oct 25 04:59:47 PDT 2018\nREMOVE (8.1.0.14) on Thu Oct 25 04:59:52 PDT 2018\nAPPLY (8.1.0.12) on Thu Oct 25 05:04:51 PDT 2018\nAPPLY (8.1.0.14) on Thu Oct 25 05:04:57 PDT 2018\nREJECT DUPLICATE (8.1.0.12) on Thu Oct 25 22:32:20 PDT 2018\nREJECT DUPLICATE (8.1.0.14) on Thu Oct 25 22:32:20 PDT 2018\nREJECT DUPLICATE (8.1.0.14) on Mon Oct 29 22:05:49 PDT 2018\nAPPLY (8.2.0.1) on Mon Oct 29 22:05:50 PDT 2018\n",

```
 "updateType": "NONE",
     "wamclientstatus": "true",
     "wamclientversion": "1.0.0"
 }
```
}

# <span id="page-39-0"></span>**5.7.4 Uninstalling patch forcefully**

## **5.7.4.1 Description**

Forcefully uninstalling a patch from a host or hosts.

## **5.7.4.2 Operation**

POST

#### **5.7.4.3 Path/Endpoint**

#### /Patches/ForcefulRemove

http://localhost:8084/WAMServer/webresources/resources/Patches/ForcefulRemove

#### **5.7.4.4 Headers**

#### **Authorization**

```
Bearer
```

```
eyJhbGciOiJIUzI1NiJ9.eyJpc3MiOiJXQU1TZXJ2ZXIiLCJzdWIiOiJhZG1pbiIsImF1ZCI6IltQYXRja
E1hbmFnZXIsIFVuaW5zdGFsbCwgTWFuYWdlTG9ncywgVXBncmFkZSwgQU0sIERpYWdub3N0aWNzLCBBZG1
pbmlzdHJhdG9yLCBFeHBvcnRJbXBvcnQsIFNjYW5dIiwiZXhwIjoxNTQwOTc2NDcxLCJpYXQiOjE1NDA5N
zU1NzEsImp0aSI6IjEifQ.hTsxsxYldhm4pHry8n4ybcU34CxJ9oktQ4cSQwZHrRc
```
#### **Content-Type**

application/json

#### **Body**

```
{
"patchesInfo" : "8.2.0.1",
"hosts" : 
    {
         "aminstalled": "true",
         "amstatus": "Running",
         "amversion": "8.0.0.0",
         "hostname": "idcdvam985.amdom009.lab",
         "id": 12,
         "osarch": "amd64",
         "ostype": "Linux",
         "patchDetails": "8.2.0.1\n8.1.0.14\n8.1.0.12\n###\nAPPLY (8.1.0.14) on 
Thu Oct 25 04:04:21 PDT 2018\nAPPLY (8.2.0.1) on Thu Oct 25 04:04:27 PDT 
2018\nREJECT DUPLICATE (8.2.0.1) on Thu Oct 25 04:06:14 PDT 2018\nREMOVE (8.2.0.1) 
on Thu Oct 25 04:08:41 PDT 2018\nAPPLY (8.2.0.1) on Thu Oct 25 04:26:45 PDT
```

```
2018\nREJECT DUPLICATE (8.2.0.1) on Thu Oct 25 04:28:14 PDT 2018\nAPPLY 
(8.1.0.12) on Thu Oct 25 04:49:46 PDT 2018\nREMOVE (8.1.0.12) on Thu Oct 25 
04:59:41 PDT 2018\nREMOVE (8.2.0.1) on Thu Oct 25 04:59:47 PDT 2018\nREMOVE 
(8.1.0.14) on Thu Oct 25 04:59:52 PDT 2018\nAPPLY (8.1.0.12) on Thu Oct 25 
05:04:51 PDT 2018\nAPPLY (8.1.0.14) on Thu Oct 25 05:04:57 PDT 2018\nREJECT 
DUPLICATE (8.1.0.12) on Thu Oct 25 22:32:20 PDT 2018\nREJECT DUPLICATE (8.1.0.14) 
on Thu Oct 25 22:32:20 PDT 2018\nREJECT DUPLICATE (8.1.0.14) on Mon Oct 29 22:05:49 
PDT 2018\nAPPLY (8.2.0.1) on Mon Oct 29 22:05:50 PDT 2018\n",
         "updateType": "NONE",
         "wamclientstatus": "true",
```

```
 "wamclientversion": "1.0.0"
 }
```
}